# **PETUNJUK PENDAFTARAN PENERIMAAN MAHASISWA BARU JALUR MANDIRI PPNS (JALUR SELEKSI KONSORSIUM, JALUR SELEKSI REGULER DAN JALUR SELEKSI MANDIRI) TAHUN 2024**

- 1. Buka website https://pmb.ppns.ac.id
- 2. Klik daftar atau login, pilih jalur pendaftaran yang diikuti, klik daftar

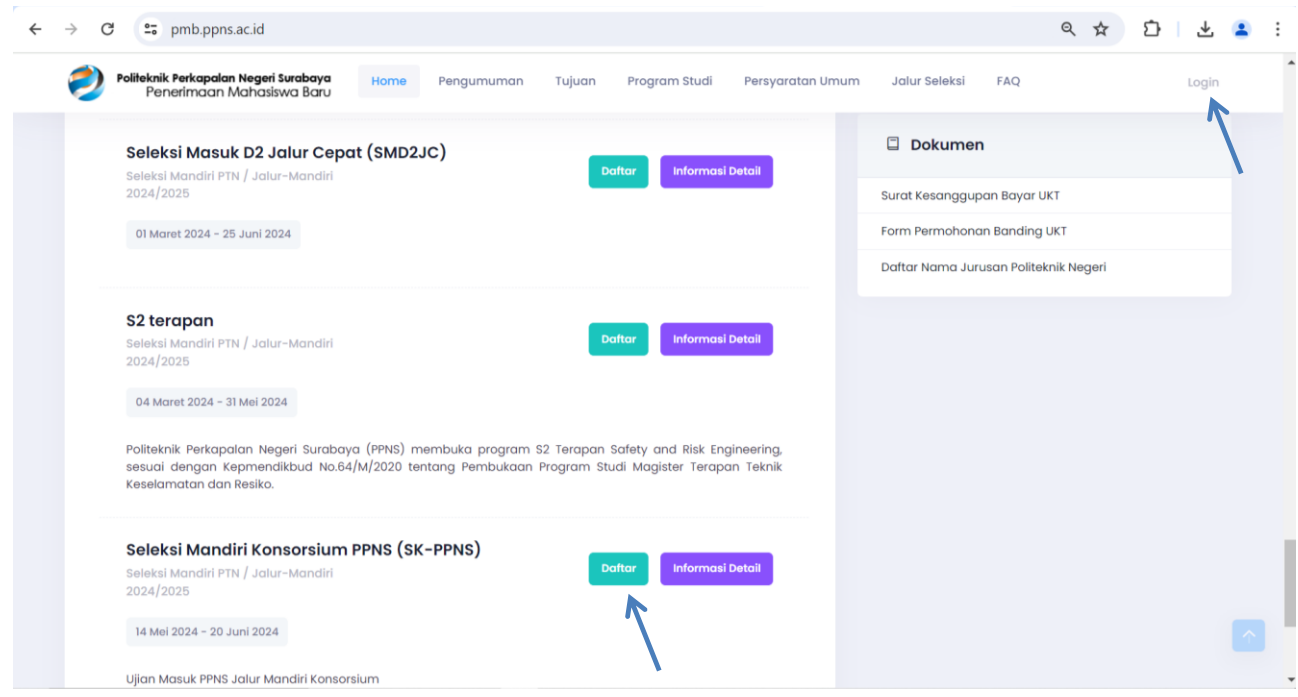

## 3. Pilih Registrasi sekarang

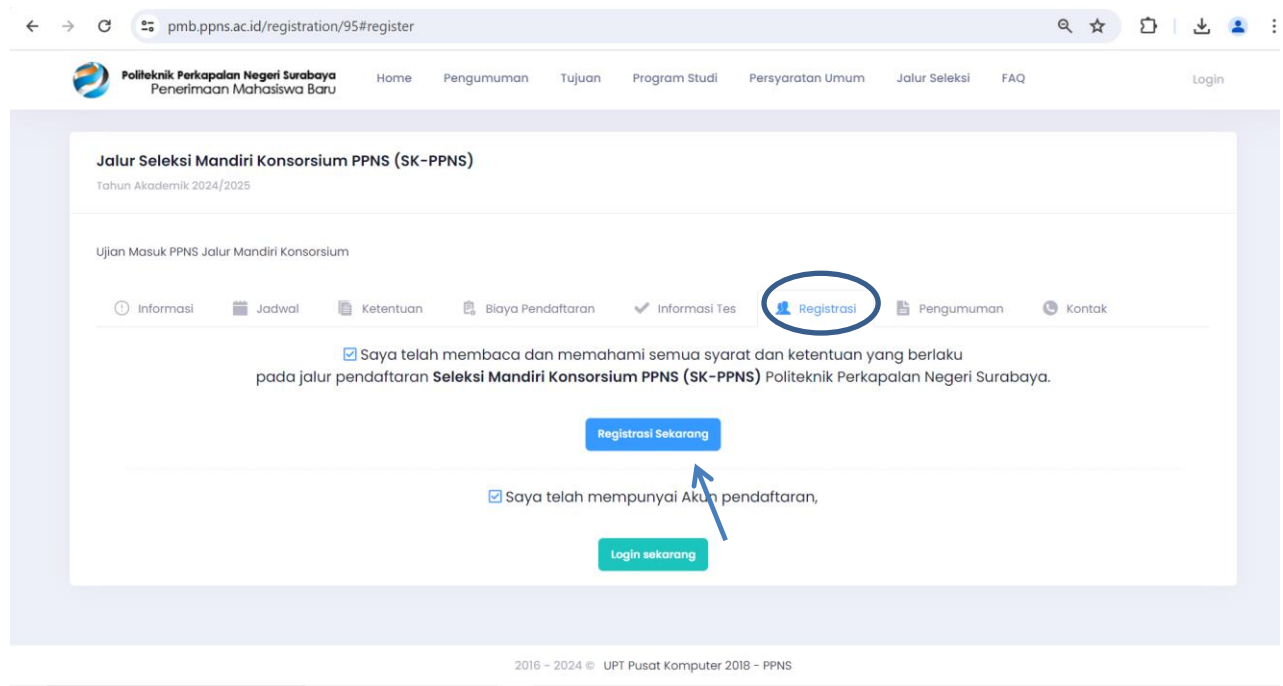

4. Isi username, alamat email dan captcha, klik daftar sekarang

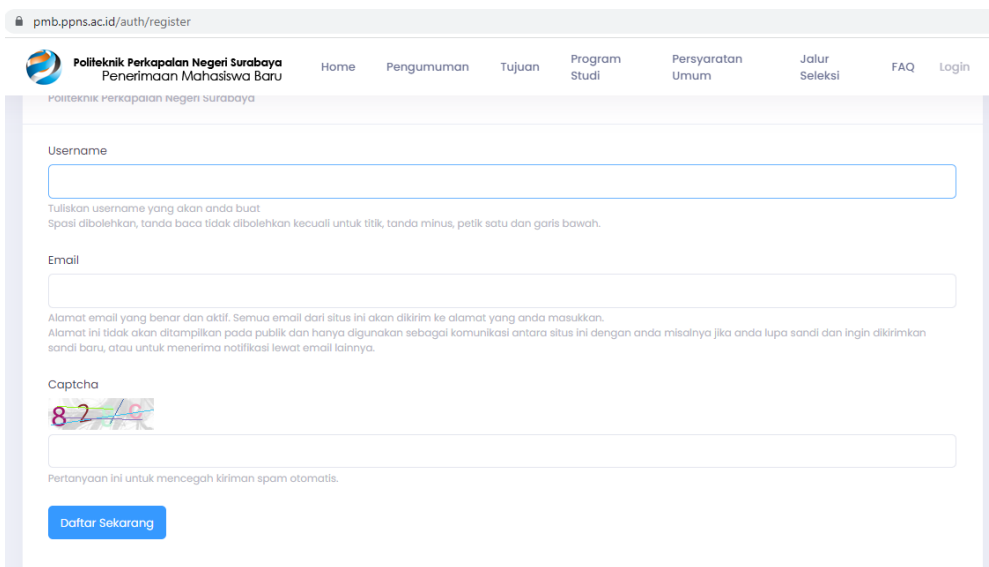

5. Kemudian masuk ke email yang Anda gunakan untuk pendaftaran, buka link pendaftran yang terkirim ke **inbox / spam** email Anda, klik link tautan pendaftaran

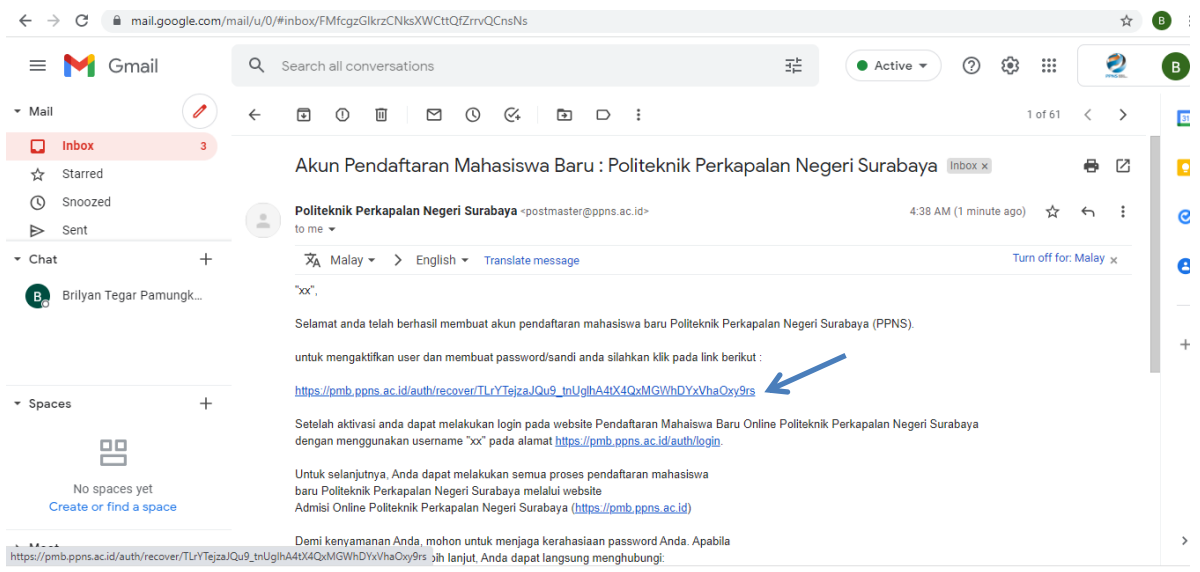

6. Isi password dan konfirmasi password kemudian submit $\leftarrow$   $\rightarrow$   $\mathbf{C}$   $\bullet$  pmb.ppns.ac.id/auth/recover/TLrYTejzaJQu9\_tnUgIhA4tX4QxMGWhDYxVhaOxy9rs

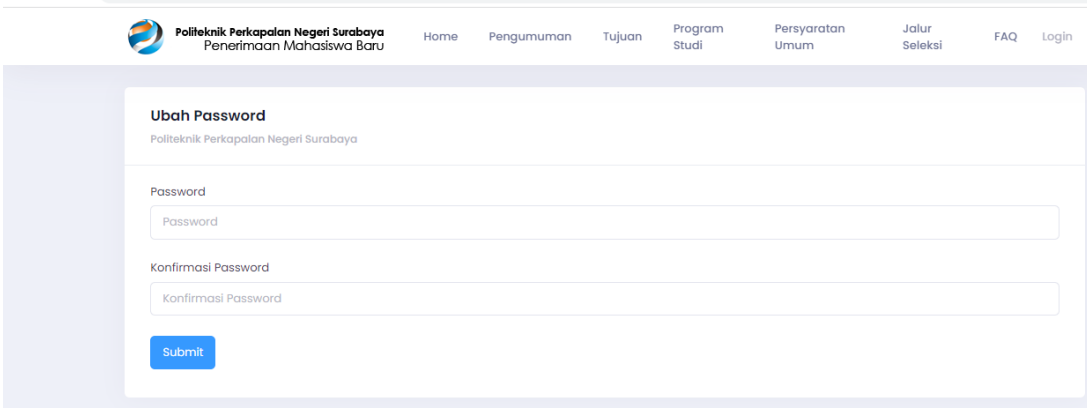

#### 7. Klik Login sekarang

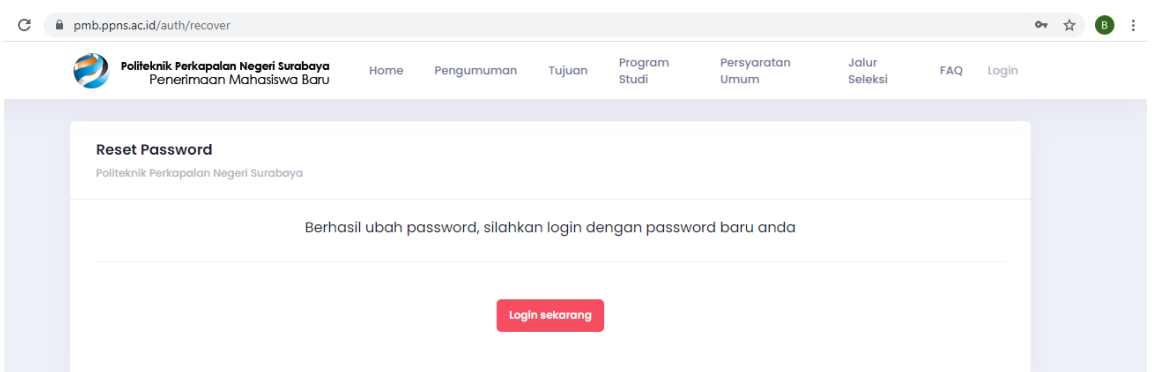

8. Isi alamat email dan password email yang telah Anda buat, klik daftar sekarang

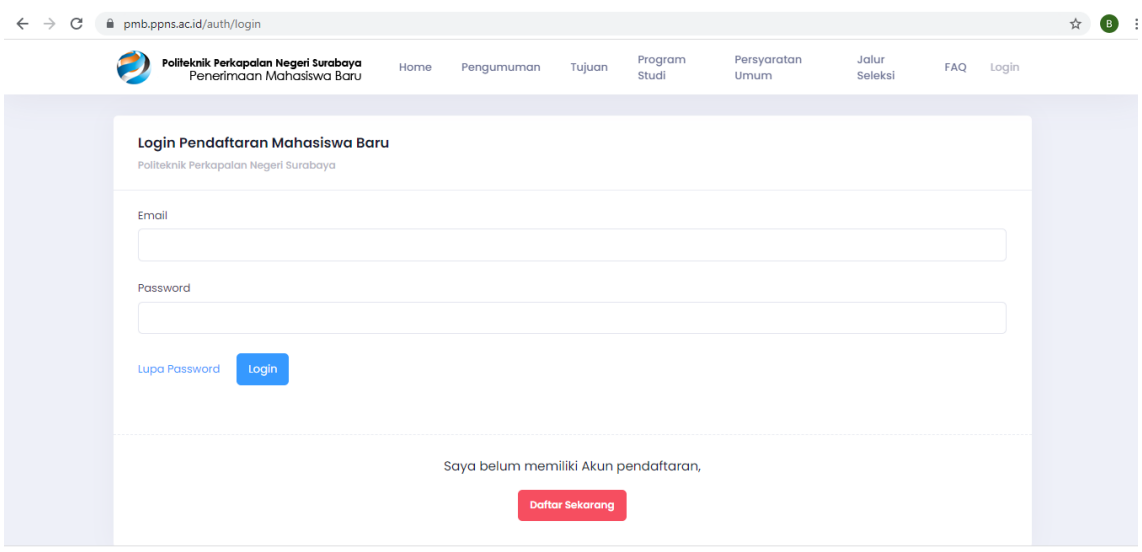

9. Scroll ke bawah sampai ketemu jalur yang akan diikuti, klik daftar, daftar, kemudian isi semua isian pendaftaran

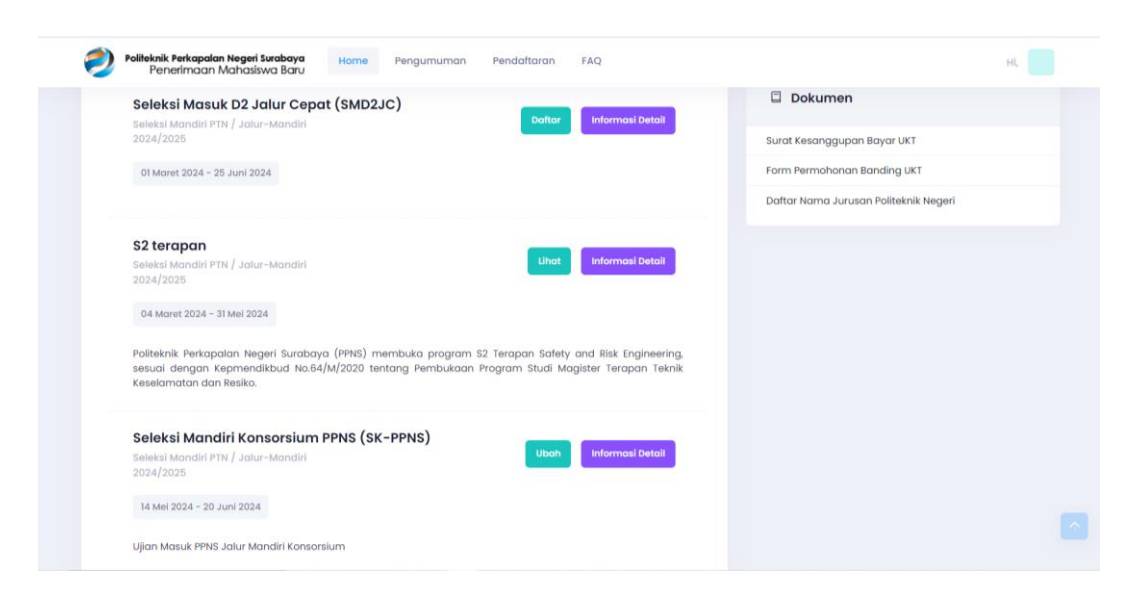

## 10. Jumlah data yang wajib diisi tertuang dalam status pendaftaran (warna ungu)

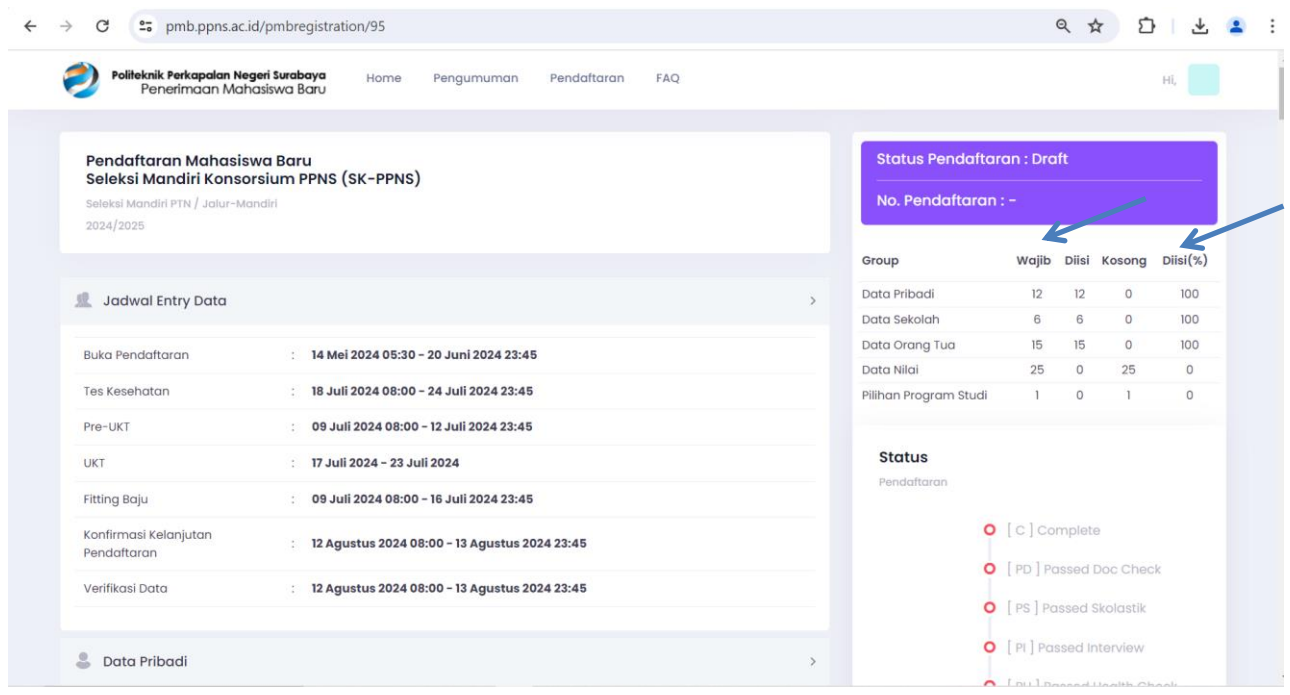

- 11. Jika data sudah diisi semua, klik simpan, cek sekali lagi isian datanya dan pastikan pengisian data sudah 100 %.
- 12. Berikutnya klik Finalisasi warna hijau.

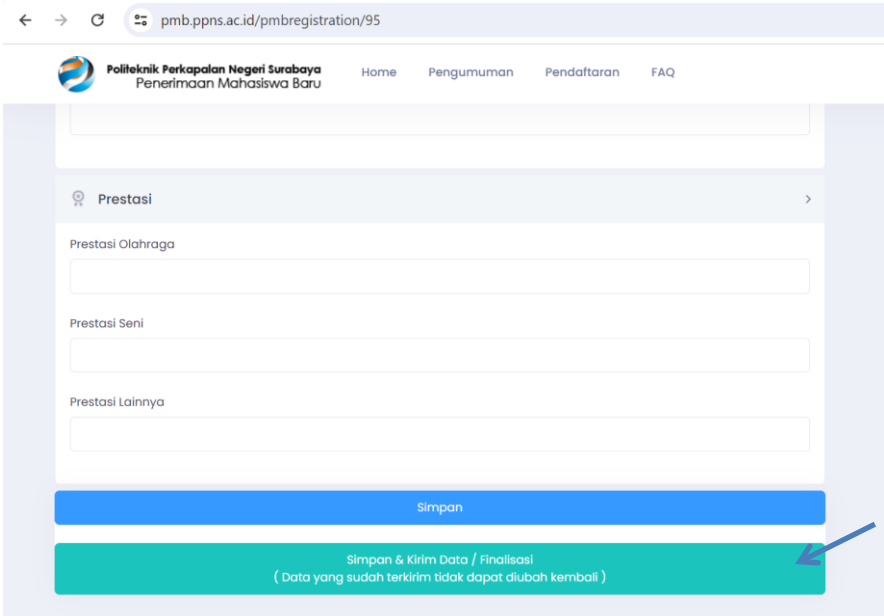

### **13.** Berikutnya proses pembayaran pendaftaran

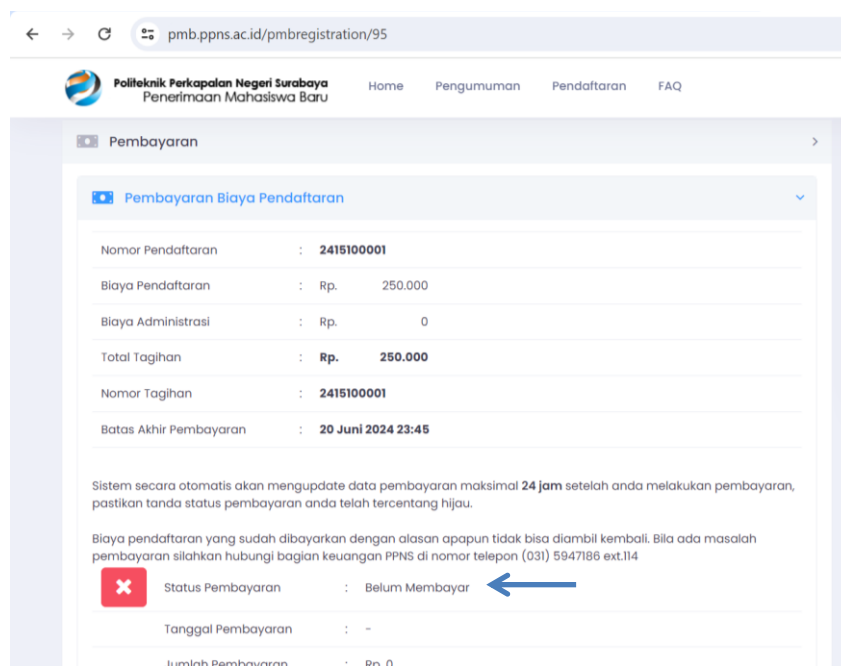

Jika pembayaran pendaftaran sudah divalidasi panitia, status pembayaran akan berubah "sudah membayar" proses validasi sekitar 2 X 24 jam setelah anda melakukan pembayaran, pembayaran hari Jum'at akan divalidasi hari Senin.

- 14. Setelah pembayaran pendaftaran tervalidasi, status pendaftaran berubah menjadi Passed Doc Check, kartu peserta akan dikirim ke alamat email pendaftar.
- 15. Pendaftaran selesai, ikuti pengumuman pelaksanaan tes tulis secara online. Semoga Sukses.
- 16. Berikut tata cara pembayaran pendaftaran

# **PEMBAYARAN PENDAFTARAN MAHASISWA BARU**

# **MELALUI BANK MANDIRI**

### **Pembayaran melalui Mandiri ATM**

- 1. Masukkan **Kartu ATM**
- 2. Kemudian Pilih **Bahasa Indonesia**
- 3. Ketik Nomor **PIN kartu ATM** tekan **ENTER**
- 4. Pilih Menu **Bayar/Beli**
- 5. Pilih Menu **Pendidikan**
- 6. Masukkan **Kode Perusahaan/Institusi,** yaitu**"10095" (PPNS),** tekan **BENAR**
- 7. Masukkan **Nomor Pendaftaran**, tekan **BENAR**
- 8. Muncul **Item Pembayaran**, Pilih **Item yang akan dibayarkan**, **contoh : Pilih No.1**, kemudian tekan **Benar**
- 9. Muncul Konfirmasi **Pembayaran**, Tekan **Benar**

10. Bukti pembayaran dapat dicetak dan disimpan sebagai bukti pembayaran yang sah dari Bank Mandiri

### **Pembayaran melalui Mandiri online**

- 1. Masukkan **User ID** dan **PIN**
- 2. Pilih Menu **"Pembayaran",** lalu pilih Sub-Menu **"Pendidikan"**
- 3. Pilih **"Rekening Sumber",** pilih Penyedia Jasa **"PPNS"** Masukkan **"Nomor Pendaftaran"** klik **Lanjut**
- 4. Pilih **Jumlah/JenisTagihan** yang akan di bayar, klik**"Lanjut"**
- 5. Setelah muncul konfirmasi Pembayaran tekan**"Konfirmasi"**
- 6. Masukkan **"PIN"**
- 7. Pembayaran Selesai

### **Pembayaran melalui Teller Mandiri**

- 1. Isi **Tanggal.**
- 2. Isi **Jenis Setoran**. Misal :Tunai.
- 3. Isi **Penerima** dengan kode **10095.**
- 4. Isi Nama Perusahaan Penyedia Jasa, dengan **PPNS**
- 5. Isi No. Pelanggan dengan **Nomor Pendaftaran**
- 6. Isi **Penyetor** dengan Nama Pembayar
- 7. Isi **Jumlah &Terbilang** Nominal Pembayaran
- 8. Isi **TujuanTransaksi** : Pembayaran Pendaftaran jalur SK- PPNS 2024

## **PEMBAYARAN MELALUI TOKOPEDIA**

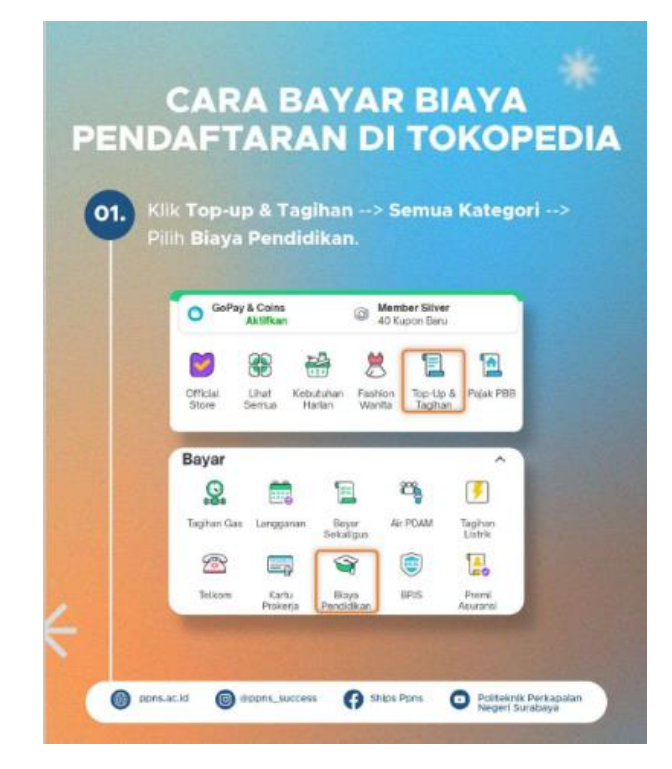

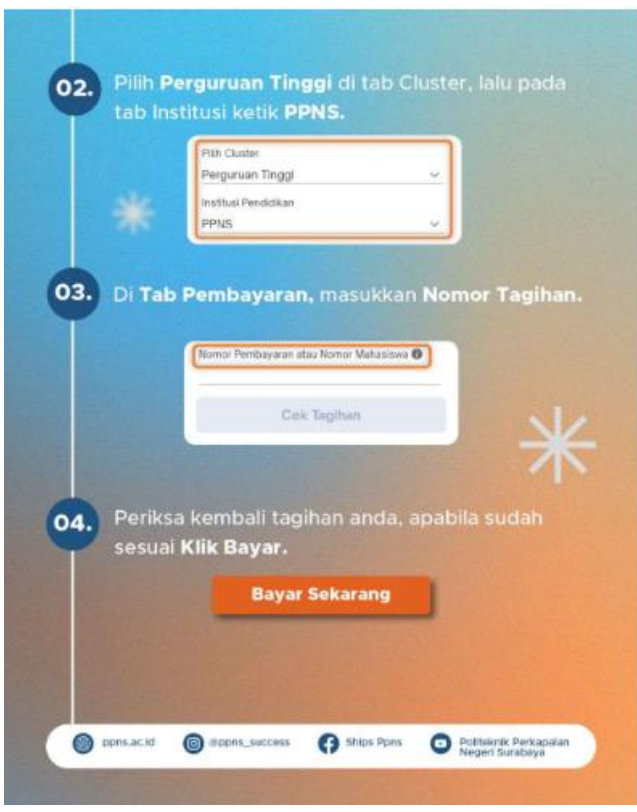

Nomor Tagihan diisi dengan Nomor Pendaftaran

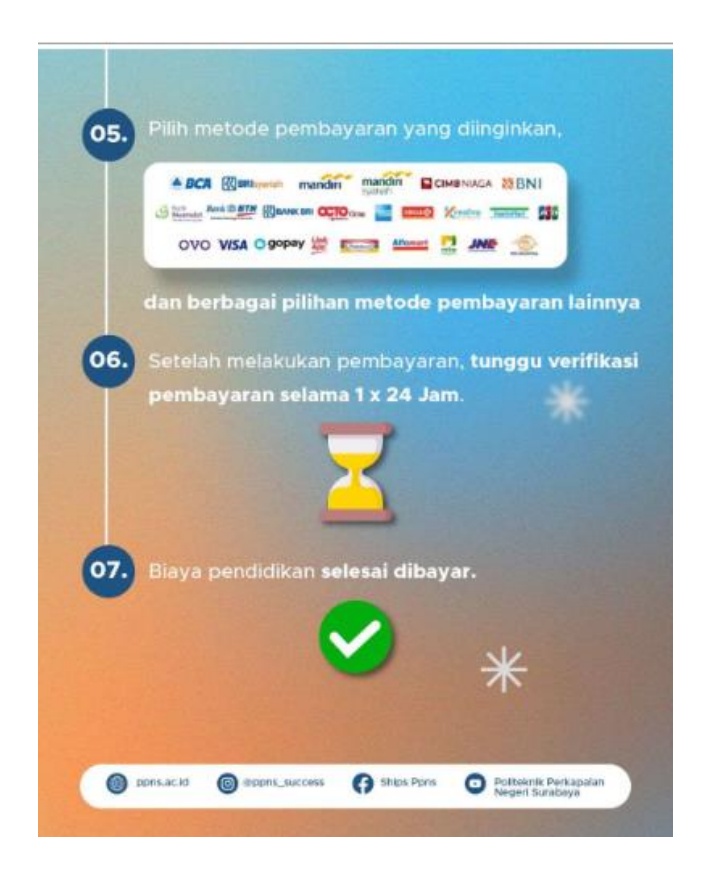

Status pembayaran Anda akan tervalidasi (sudah membayar) sekitar 2 X 24 jam setelah anda melakukan pembayaran, pembayaran hari Jum'at akan divalidasi hari Senin.